# **Spark Lite 3G Help Guide**

© ZTE 2017 L110 Ver 1.0 July 2017

#### **Get to Know Your Phone**

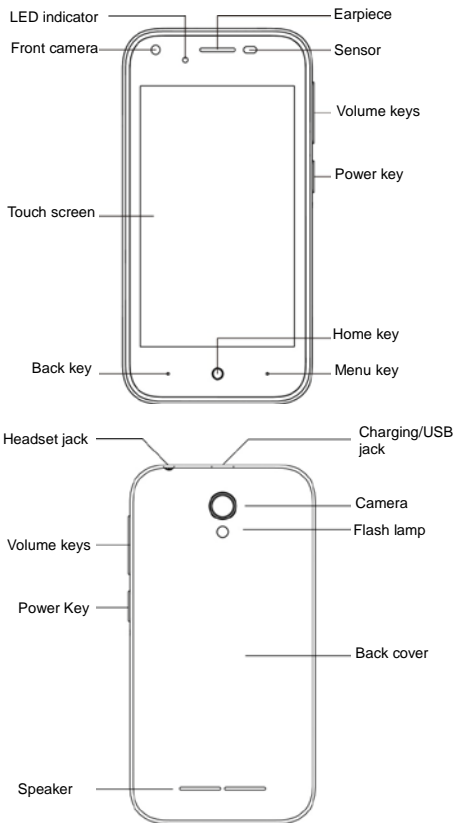

#### **Adding a memory card (optional)**

The microSDHC memory card can be installed or removed while the phone is turned on. You need to unmount the microSDHC card before removing it.

#### **Insert your SIM card**

#### **WARNING!**

To avoid damage to the phone do not use SIM adaptors. Only insert a standard micro SIM from your service provider.

1. Insert your fingernail into the slot at the bottom left of the back cover and lift it up gently.

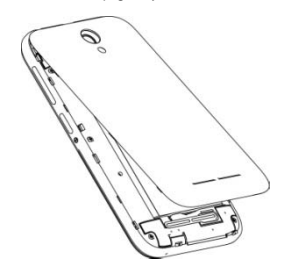

2. Insert the micro SIM card with the cut corner as shown

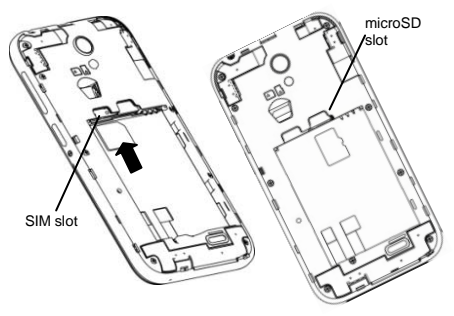

The microSD memory card is an optional accessory

3. Align the gold connectors on the phone and the battery and insert the battery.

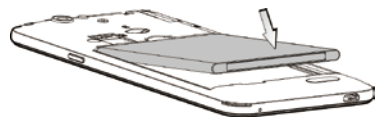

4. Replace the back cover.

#### **Charging the Battery**

The battery comes partially charged so connect the charger to charge the battery fully.

#### **WARNING!**

Use only ZTE-approved chargers and cables. The use of unapproved accessories could damage your phone.

Always insert the charger lead carefully.

Check the plug and socket are aligned correctly.

Do NOT use excessive force which may damage the USB port.

Be careful to avoid tripping on the lead whilst it is plugged in.

Physical damage to the USB port is not covered by warranty.

1.Connect the charger to a standard AC power outlet.

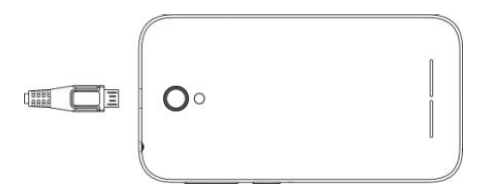

2.Disconnect the charger when the battery is fully charged.

#### **Power On and Off**

Press and hold the Power Key to turn on your phone.

When already on, press the Power Key to light up your screen.

Press and hold the Power Key to open the options menu. Touch "Power off".

#### **TIPS**

For general usage of the Android operating system there are many guides available on line.

Pull down from the top of the screen twice to access the Quick Settings panel and press the cog wheel at the top for Settings.

All Google apps use the three dots for Options in the app. Press Options or long press on the Homescreen to add widgets or change the wallpaper to customise your device.

Drag and drop an app from the apps tray to the Homescreen as a quick shortcut to the app.

New apps downloaded from Play Store will be added to the Homescreen automatically.

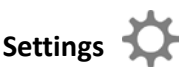

Pull down twice from the top of the screen and press the Settings icon or go Apps > Settings  $\frac{1}{2}$   $\frac{1}{2}$ 

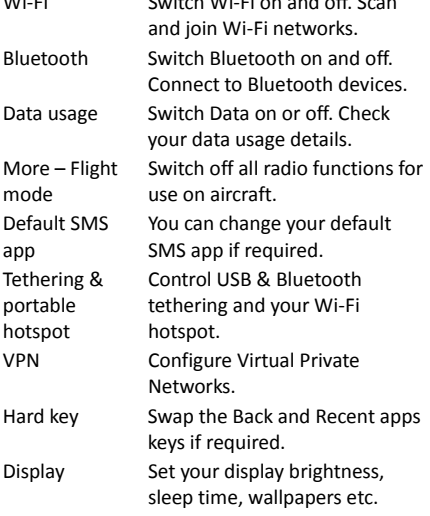

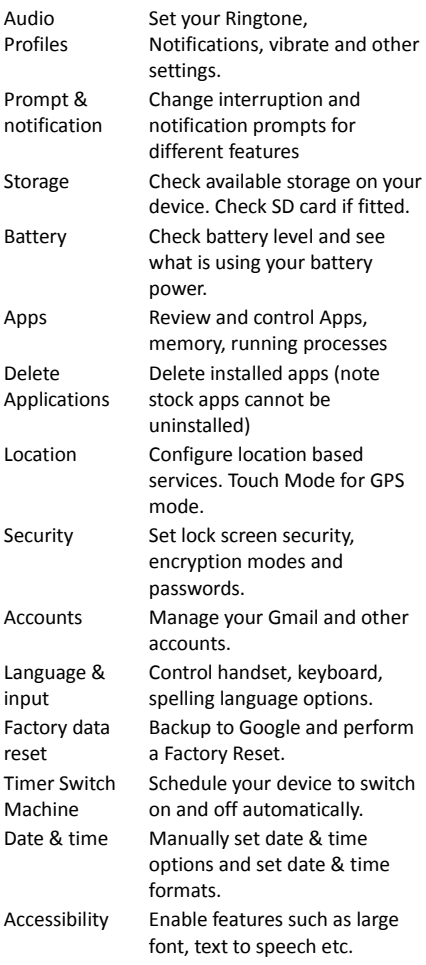

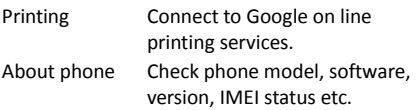

### **Switch to sleep mode (turn off the display)**

The display will automatically dim and turn off after a pre-set period of time (see Settings > Display) to save power and prevent inadvertent operations such as making phone calls in your pocket. It is also good practice to manually switch off the display after use. Press the **Power key** to turn your screen on or off during normal use.

### **Wake up your phone**

After the phone switches to sleep mode the screen will be turned off and locked. Press the power key to wake up your device.

1. Press the Power key to turn on the screen.

2. Slide the  $\left| \widehat{\mathbf{c}} \right|$  icon up to unlock the screen. If you've set an unlock PIN, pattern or password, you need to draw the unlock pattern or input the password to enter the main interface.

### **Secure your device**

Go to Settings > Security > Screen Lock to apply a lock screen to your device. Locking your device will prevent unauthorised use.

## **Make and answer calls Make a call from the Dialler**

On the home screen, touch the **button** to open the Dialler. Touch a recently called number or press  $\bullet$  to open the Dial Pad and touch  $\bullet$ to make the call.

#### **Make a call from Contacts**

On the home screen, touch the Contacts icon, touch the desired contact and touch the phone number to make a call.

#### **Make a call from Call log**

On the home screen, touch the **button**, the recents tab shows recent calls. Touch the phone icon to make a call.

#### **Make an international call**

On the home screen, touch the **button** > to display the dial pad. Press & hold the "0" key to get the "+" symbol for international calls. Enter the country code, area code and phone number, dropping the leading zero as normal.

#### **Dial from Messaging**

1. On the home screen, touch the **Messaging** icon

2. Touch a message or conversation to select it

3. Touch the  $\bigcup$  icon at the top of the phone to dial.

### **Answer a call**

Your phone will ring or vibrate (depending on your current settings) for an incoming call.

- Slide the  $\Box$  icon from middle to right to answer the call.

- If you are using another application press the Answer or Reject button displayed at the top of the screen. If you inadvently dismiss this panel, pull down the Notifications Panel to retrieve the Answer Call panel.

- If the earphone is inserted, press the key on the earphone to answer the call.

## **Reject a call**

Slide the  $\bigcirc$  icon from middle to left to reject the call.

### **End a call**

Touch the  $\boxed{\bullet}$  button to hang up the call.

### **Adjust the volume**

In a call, you can raise or lower the volume by using the volume keys.

### **Turn the speaker on or off**

In a call, touch the  $\ket{\phi}$  button to turn on the speaker, and touch it again to turn off speaker.

### **Add a multi party or Conference call**

In a call, touch **i** for Options then **Add call,** Dial a number and touch the phone icon to add one call and put the current caller on hold. Press Options > Merge to join the two (or more) parties together.

### **Use touch tones during a call for automated call systems**

Touch the  $\Box$  button to open the dial pad to

enter numbers during a call.

### **Contacts**

You can place calls from the Phone app  $\bullet$ , the Contacts app  $\left| \cdot \right|$  or other apps or widgets that display contact information. Wherever you see a phone number or call icon, you can usually touch it to dial.

The contacts interface can be divided into the following tab pages:

**- All Contacts**: View the list of contacts.

**- Favorites**: Display the numbers you usually call.

All of your contacts are displayed alphabetically in a scrollable list. Slide your finger up or down to scroll through the list.

### **Add new contact**

1. In **Contacts**, touch the add contacts icon at the bottom right hand corner of the screen.

2. Select a memory location.

3. Input all contact information. Slide up to move to the next field.

4. Touch the  $\leq$  icon to save your contact.

### **Batch delete**

1. In **Contacts**, touch the **a** and then select **Delete contact**.

2. Touch the contacts you want to delete or touch

, then touch the **Done**.

### **Edit contact details**

1. In **Contacts**, touch the contact whose details you want to edit.

2. Touch the  $\sqrt{2}$ 

3. Edit the contact information.

### **Search contacts**

1. In **Contacts**, touch the **Q** icon.

2. Type a key word of a contact name. The phone will automatically list all matched contacts.

### **Add a contact to Favorites**

You can tap the contact you want to add to favorites in the contact interface, and then touch

 $\hat{Y}$  in the upper right corner to add it to **Favorites** directly.

### **Import/Export contacts**

1. In **Contacts**, touch the **the select** 

**Import/export**.

2. You can select **SIM card**, **Phone, Phone storage**, **SD Card**.

### **Share a contact**

You can share a contact with someone.

1. In **Contacts**, tap the contact you want to share.

- 2. Touch the **i** and then touch **Share**.
- 3. Select application with which to share
- (Bluetooth<sup>®</sup>, Gmail, MMS, SMS and EMAIL).

### **Using Google Contacts**

When you are signed into your Google account (ie Gmail) all your existing Contacts are downloaded and synced to your device. Also if you add a Contact to your device, for example by importing from your SIM card or entering a new Contact manually, it is automatically synced to your Google account and stored securely on line. You can manage your Google Contacts through the Gmail app on line or using the handset Contacts app as previously described.

### **Use Contacts to block an incoming caller**

If you want to block incoming calls from a particular number you need to be signed in to your Google account and have the Contact stored in your Contacts list.

Go to Contacts > Select the required Contact > Press the pencil icon to Edit the Contact > Press

the Options icon  $\frac{1}{1}$  > Select All calls to voicemail.

# **Messaging**

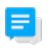

In **Messaging**, you can send or receive text messages and multimedia messages.

On the home screen or in the All Apps screen, touch the **Messaging** icon to open.

### **Send messages**

1. In **Messaging**, touch the + button

2. Input your desired telephone number .

You can also touch the  $\frac{1}{2}$ , button to select a contact from the **People** and then touch **Done** icon to add a contact.

3. You can touch the + button to attach pictures, videos or audio file, and the phone will convert the message to a multimedia message.

4. Input some text in **Type text message**. You can touch the  $\pm$  to select:

**- Common Phrases**: Insert a quick text.

- **- Contact**: Insert a contact.
- **- Subject**: Add a message subject.

5. Touch the icon to send the message.

#### **Receive messages**

1. In idle mode, you will be reminded about the new messages in the notification area. Slide down to open the notification panel to view.

2. Touch the message.

3. Enter text to reply to the message. Touch the

icon to send the message.

4. Touch the  $\left| \cdot \right|$  icon at the top of the phone to directly call back. Touch & hold the text to pop up the **Message options** menu, you can **Copy**, **Forward**, **Lock/Unlock** or **Delete** the message, etc.

### **Message thread**

The messages from one contact or number will be aligned in one message thread in chronological order. You can manage these threads in the messaging interface.

Touch one thread on the **Messaging** screen; touch the  $\frac{1}{2}$  to select:

- **- Subject**: Add a message subject.
- **- Common Phrases**: Insert a quick text.
- **- Contact**: Insert a new contact.

### **Message Settings**

In **Messaging**, touch Options **and then touch Settings** to perform relevant settings.

## **Gmail**

You can use Gmail to read and write email from

any mobile device or browser. All your email is always up to date and available no matter where you check it from.

On the home screen or in the All Apps screen, touch the **Gmail** icon to open **Gmail**.

### **Set up an Gmail account for the first time**

You need to set up an Gmail account when you use Gmail for the first time.

1. If you already have a Gmail account, enter the Gmail address and password.

2. Otherwise, touch **to create a new account** and follow the prompts to create a new Gmail account.

## **Connectivity**

Your phone can connect to the Internet via your mobile phone operator or over a Wi-Fi network. When a Wi-Fi network is configured and available the device will automatically choose the Wi-Fi connection to reduce your mobile data usage.

#### **Turn Data Off**

Pull down twice for the Quick Settings Panel. Touch the Network signal icon (Your carrier). Touch the Cellular data switch to switch off. Or the same setting is also available from Settings > Data usage > Cellular

### **Wi-Fi**

### **Turn on/off Wi-Fi**

1. In the All apps screen, touch **Settings > Wi-Fi**.

2. Touch the switch to turn it **ON** or **OFF**

3. You can also pull down the Quick Settings Panel and touch the Wi-Fi icon to switch Wi-Fi on or off.

#### **Connect to Wi-Fi**

1. In the All apps screen, touch **Settings> Wi-Fi**.

2. Turn on Wi-Fi.

3. Your phone will automatically search for all nearby Wi-Fi networks.

4. Select the network you would like to connect to from the list.

- If you've selected an open network, your phone will automatically connect to it.

- If you've selected a security network, you need to input the password.

### **Bluetooth®**

Via the Bluetooth® function, you can exchange data with other Bluetooth devices that are within a short distance.

#### **Turn on/off Bluetooth®**

1. On the home screen, touch  $\Box$  and then touch **Settings**.

2. Touch **Bluetooth**® , and slide the **ON/OFF** button to turn it on or off.

#### **Pairing**

1. Touch **Bluetooth**® when it is on to automatically search for devices. Your phone will scan for and display all Bluetooth<sup>®</sup> devices it finds.

2. Touch the ID of the desired device.

### **Send files via Bluetooth®**

To send files via Bluetooth<sup>®</sup>, do as follows:

1. Select a file or item, such as a contact or a media file from an appropriate application or **File**  **manager**.

2. Open it, choose  $\leq$  then touch the  $\frac{1}{3}$  icon. 3. Search for and pair with a Bluetooth<sup>®</sup>-enabled device.

### **Change your phone's Bluetooth® name**

1. On the home screen, touch  $\Box$  and then touch **Settings.**

2. If the Bluetooth<sup>®</sup> function is not turned on, turn it on.

3. Touch **Bluetooth**® , then touch **> Rename this device** to edit the name of your device, then touch **Rename**.

4. Touch the name of the phone to toggle it to **Visibility timeout** so that other Bluetooth devices can find your device.

### **Connect to a Computer to transfer files**

Transfer audio, video and picture files between your handset and your computer.

#### **PC**

Connect your handset using the USB data lead supplied.

First time, select Install driver on the handset notifications window.

On your PC, use Windows Explorer to open the CD Drive: USB\_Driver, then double click Setup to install the handset drivers.

Subsequently, select Media Device (MTP) from the notifications window, which will open the handset in Windows Explorer.

#### **MAC**

On your MAC, download and install Android File **Transfer** 

Connect your handset using the USB data lead supplied.

Select Media Device (MTP) from the notifications window, which will open the handset on your MAC.

## **Settings Flight mode**

In areas where the use of mobile devices is restricted, you can activate the **Flight mode** to disable phone function but still use other functions of your phone such as calendar, music and games. You will not be able to make/answer calls, send/receive messages in **Airplane mode**.

1. On the home screen, touch  $\Box$  and then touch **Settings > More.**

2. Check the box for **Flight mode**. The phone will turn off all wireless connections when **Airplane mode** is enabled.

#### *Tip:*

On the home screen, you can press and hold the **Power** key, then select **Airplane mode**.

#### **Audio profiles**

Touch and then touch **Settings > Sound& notification >** .

**Phone ringtone**: Select the ringtone to sound when you receive a call.

**Default notification sound**: Select your default notification ringtone.

**Vibrate**: Set the phone to vibrate and play a ringtone for incoming calls.

**Dial pad touch tones**: Check to play a sound when you touch dial pad.

**Touch sounds**: Check to play a sound when you touch buttons, icons and other onscreen items.

**Screen lock sounds**: Check to play sounds when locking and unlocking the screen.

**Vibrate on touch**: Check to vibrate when touching soft keys and on certain user interface interactions.

#### **Display**

Touch **Settings > Display**.

**Brightness level**: Adjust the brightness of the screen.

**Wallpaper**: Choose a wallpaper.

**Sleep**: Choose the delay before the screen automatically turns off.

#### **Using micro SD Storage**

To copy files between a PC and your phone's SD card, you should set the SD card as USB mass storage.

1. Connect your phone to your PC with the USB cable.

#### 2. Turn on **USB storage**.

During this time, you can't access the SD card from your phone, so you can't use applications that rely on the SD card, such as Camera, Gallery and Music.

#### **Check space on the SD card**

1. On the home screen, touch  $\left| \begin{matrix} 1 \\ 0 \end{matrix} \right|$  and then touch **Settings**.

2. Touch **Storage**.

#### **Erase the SD card**

1. On the home screen touch  $\bigoplus$  and then touch **Settings**.

2. Touch **Storage > Erase SD card**.

### **Accounts and sync**

#### **Adding your accounts**

1. Touch **Settings** > **Accounts** > **Add account**.

2. Touch the account type you want to add.

3. Follow the onscreen instructions to enter your account information.

Most accounts require a username and password, but the details depend on the kind of account and the configuration of the service you're connecting to.

Depending on the kind of account, you may be asked to configure what kinds of data you want to sync, name the account, and other details.

When you're finished, the account is added to the list in Accounts & sync. Depending how you configured the account, email, contacts, and other information may start syncing to your device.

### **Language**

You can choose the language your phone displays. On the home screen, touch  $\Box$  and then touch **Settings > Language & input > Language.**

### **Date & time**

You can set the format of date and time.

On the home screen touch  $\Box$  and then touch **Settings > Date & time.**

### **About phone**

You can check the phone's status, battery use, software version, etc.

On the home screen touch  $\bigoplus$  and then touch **Settings > About phone.**

## **Experiencing Multimedia**

### **Camera**

Your phone has a camera, which can be used to take photos. You can set the photo you've just taken as wallpaper, a contact photo or send it through MMS/Bluetooth or Gmail.

#### **Take photos**

1. In the All Apps screen, touch the **Camera** icon to open the camera.

2. Aim the camera lens at the subject and make any necessary adjustments.

Touch the three dots for Options

4. Tap the  $\Box$  icon to take the photo.

Go to the **Gallery** app to view all your pictures.

### **Camcorder**

Your phone can record video clips.

1. In the All Apps screen, touch the **Camera** icon to open the camera.

2. In Camera mode slide the screen from the left hand side to see Camera or Video icons.

3. Touch the Video icon  $\Box$  to change to video mode then touch the video icon at the bottom to start and stop recording.

4. Press three dots for available Options.

Go to the **Gallery** app to view all your videos.

## **Gallery**

The **Gallery** categorizes your pictures and videos by storage location and stores these files in folders. Tap a folder to view the pictures or videos inside.

### **Music Player**

You can listen to music saved on the memory card with the music player.

#### **Open the music player**

First copy music files to a mounted memory card.

In the All Apps screen, touch **Music** to open.

#### **Listen to music**

Touch the **Song** you want to play to start playing it.

#### **Sound Recorder**

You can record audio files through sound recorder.

#### **Open the sound recorder**

Before opening the sound recorder, please insert a memory card.

In the All Apps screen, touch the **Sound Recorder** icon to open it.

#### **Record audio files**

1. Put the microphone close to your mouth and touch  $\Box$  to start recording.

2. Touch  $\Box$  to stop recording.

3. Touch the name of the recording to play back the recording.

### **FM radio**

With the FM Radio, you can search for radio channels, listen to them, and save them on your phone.

Note that the quality of the radio broadcast depends on the coverage of the radio station in your area.

The wired headset that comes with your phone works as an antenna, so always connect the headset when using the radio. When you receive an incoming call while listening to the radio, the radio will be turned off.

To tune in, plug your headset into your phone.

In the All Apps screen, press the **FM Radio** icon to open it. The FM radio scans and saves available stations automatically.

-Slide left or right to change the frequency.

- -Tap  $\overline{\mathsf{M}}$  or  $\overline{\mathsf{M}}$  to scan FM presets.
- -Tap  $\langle \rangle$  to search through the

frequencies up or down.

- Press the Volume Keys to adjust the volume.

- Press the Headphone icon  $\Omega$  to select Speaker mode.

### **More Applications**

### **Chrome**

Use the Chrome browser to view web pages and to search for information on the web.

### **Open Chrome**

1. On the home screen or in the All Apps screen, touch the  $\bullet$  icon.

2. First time you need to Accept and Continue, and can add an account if you want to sync and share your browsing Bookmarks and History between different devices.

3. Touch the text field at the top to input a web address and search directly from the URL field.

You can touch the **> Bookmarks** to select the bookmark you want to open.

#### **Browse web**

After opening a web page, you could slide your finger on the screen to view other parts of the page.

#### **Browse options**

When you're browsing web pages, touch the to select:

You can perform more operations such as **Bookmarks**, **Save to bookmarks**, **Share page**, **Find on page**, **Request desktop site**, etc.

### **Settings**

You can choose settings that will affect how page content is displayed and privacy and security preferences to suit your browse style.

In Chrome touch the **> Settings** to enter the settings interface.

## **File manager / Explorer**

In the All Apps screen, touch the **File Explorer** icon. You can view all files saved in the phone or on the

memory card.

## **Clock**

In the All Apps screen, touch the **Clock** icon to set Alarms, World time, Stopwatch and Timer functions.

When Clock is running, it switches to screen saver mode after a few minutes. Simply tap the screen or a phone button to wake the phone up again.

To return to the home screen, touch the **Home** key.

### **Adding an Alarm**

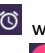

1 Touch  $\overline{\textcircled{0}}$  within the Clock app

2. Touch the  $\begin{pmatrix} + \end{pmatrix}$  icon at the bottom of the screen.

3. Touch the clock to set the hours and minutes, select am or pm then press OK.

4. Touch Repeat to select days of the week to activate a repeating alarm.

### **Turning on/off an Alarm**

On each alarm quickly enable or disable the alarm by touching the On / Off switch to select the correct state.

### **World Time**

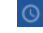

Press the Globe icon to add a new world time location (City)

## **Timer**

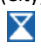

Select the Timer function. Touch Play to start the timer. Press Stop to stop the alert. Press +1 to add 1 minute, press + to add a new timer event.

## **Stopwatch**

Select the Stopwatch function. Touch Play to start

the Stopwatch. You can Record the time, Pause the time or Share the results.

### **Calculator**

In the All Apps screen, touch the **Calculator** icon.

On the **Calculator** screen, slide the screen to the right or left to switch between **Advanced panel**  and **Basic panel**.

## **Calendar**

Touch the **Calendar** icon in the All Apps screen.

#### **Creating a new Event**

1. On the calendar screen, touch  $\frac{1}{2}$  and then touch **New event**.

2. Enter the event name and location.

3. To set the duration for the event, touch **From** and **To**.

4. Enter the event time zone and description.

5. If you have more than one calendar, select the calendar where you want to save the event.

6. Select the **Repetition**.

7. Set the time of the reminder in **Reminders.**

8. Touch **Done**.

On the calendar screen, touch an event to view its details.

### **Changing your calendar view**

On the calendar screen, touch the date at the top and choose **Day**, **Week**, **Month**, or **Agenda**.

Swipe to scroll vertically or horizontally. In the **Day** or **Week** views, spread your fingers apart or pinch them together to zoom in or out.

**Displaying and synchronizing calendars** Initially, all calendars that you create or subscribe to in Google™ Calendar on the web are available

to synchronize and display in Calendar on your phone. You can select which Google calendars to keep synchronized and which to show.

1. On the calendar screen, touch  $\pm$  and then touch **Calendars to display**.

2. Touch which calendars you would like to be displayed.

3. If you have more calendars you would like to synchronize and display, touch **Calendars to sync**, then touch the checkbox next to the calendar(s) you would like to synchronize, touch **OK**, and then you are returned to the Calendars to display screen where what you chose is now displayed and where you can choose which to display in the calendar.

### **Downloads**

With **Downloads**, you can manage logs of files you have downloaded from the web.

Touch the **Downloads** icon in the All Apps screen.

## **Manage applications**

You can view and manage applications installed in your phone.

### **Install new applications**

You can install applications from the **Play Store** or from elsewhere. When installing applications that are not from the **Play Store**, make sure the software is suitable for your phone.

#### **Installing applications from the Play Store**

1. On the home screen or in the All Apps screen,

touch the **Play Store** icon.

- 2. Search for the applications you want to install.
- 3. Select **Install** (for free items) or **Buy**.

4. If you select **Install**, the item will start downloading immediately.

5. If you select **Buy**, enter your credit card information. Follow the on-screen instructions.

#### **Installing applications not in the Play Store**

1. Copy the application to the SD card and find the file from **File manager.**

2. Check **Unknown sources**.

3. Touch the file and complete the installation according to the wizard.

### **Uninstall applications**

### **Uninstall applications in the Play Store**

- 1. On the **Play Store** screen.
- 2. Touch the application to uninstall.
- 3. Touch **Uninstall** and complete the uninstall process according to the wizard.

### **Uninstall applications not in the Play Store**

1. On the home screen, touch  $\Box$  and then select **Settings > Apps**.

2. Scroll the list and touch the application you want to uninstall.

3. OR from the All Apps screen touch and hold an App icon then drag to Uninstall on the home screen.

## **Technical Specifications**

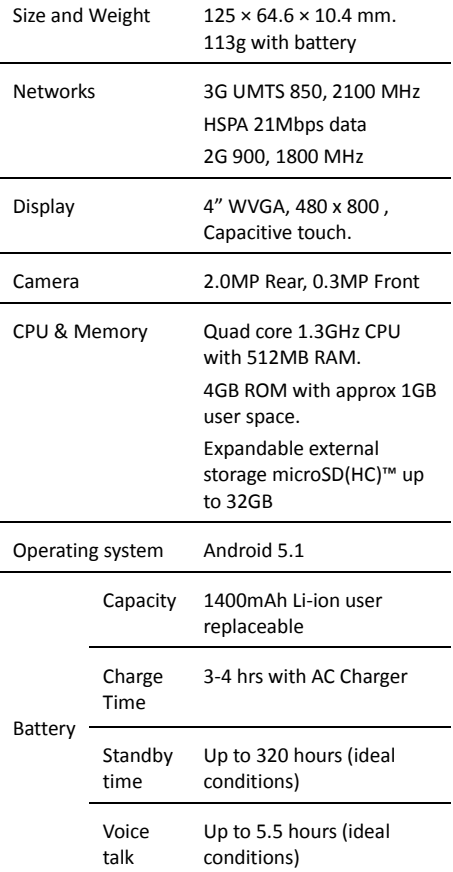

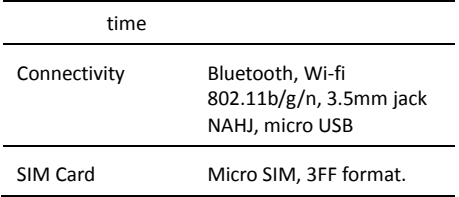

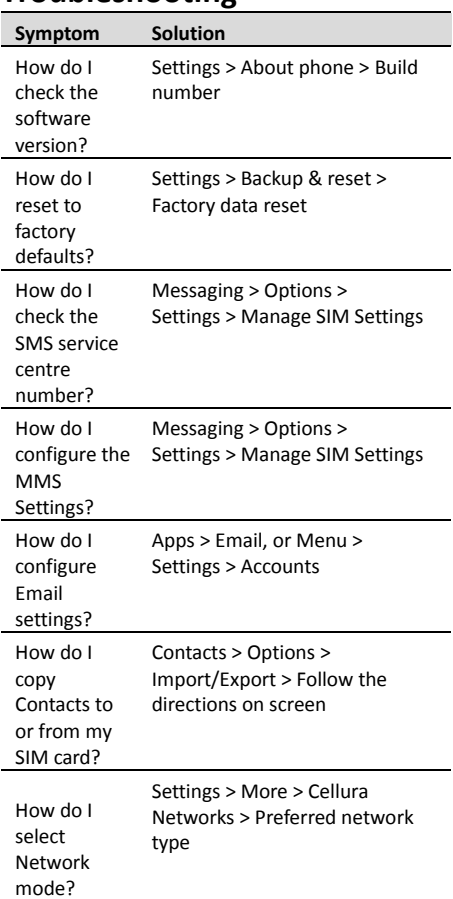

## **Troubleshooting**

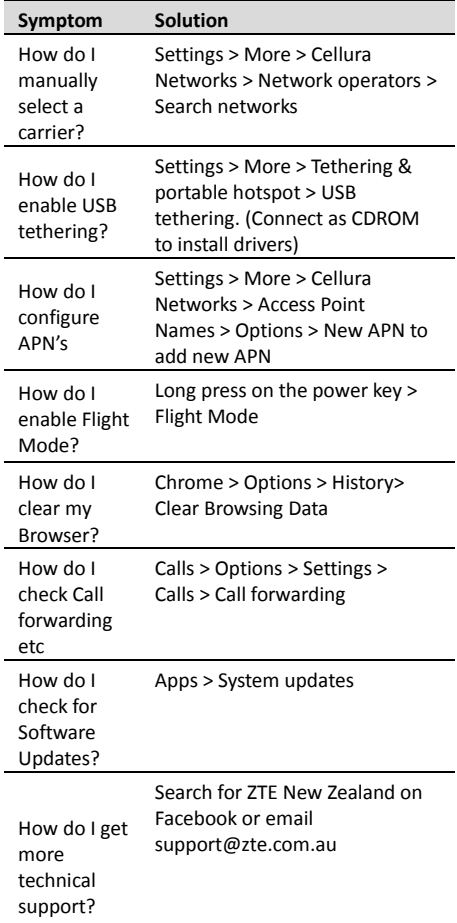

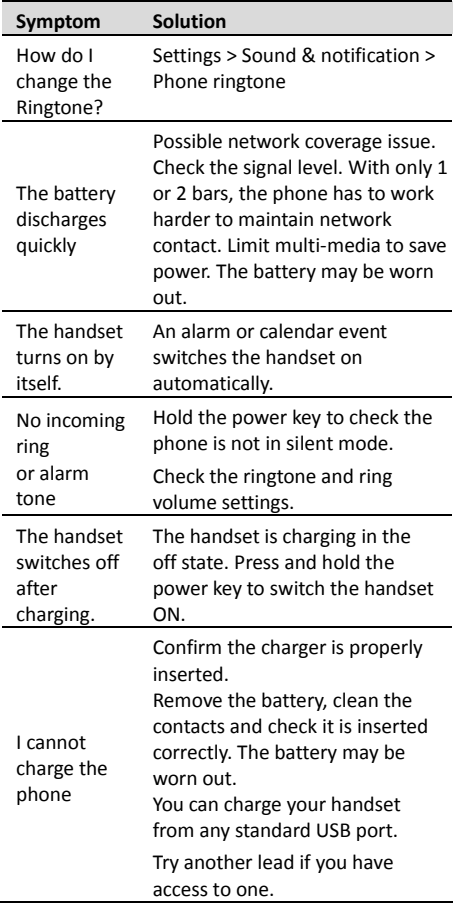

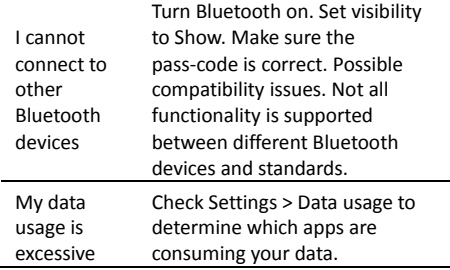

ERROR MESSAGES

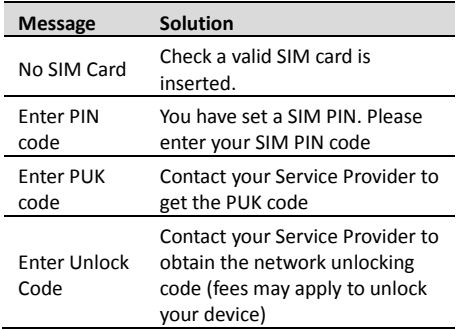

## **Declaration of RoHS compliance**

We're determined to reduce the impact we have on the environment and take responsibility for the earth we live on. So this document allows us to

formally declare that the L110, manufactured by ZTE CORPORATION, fully complies with the European Parliament's RoHS (Restriction of Hazardous Substances) Directive 2002/95/EC, with respect to all the following substances:

(1) Lead (Pb)

- (2) Mercury (Hg)
- (3) Cadmium (Cd)
- (4) Hexavalent Chromium (Cr (VI))
- (5) Polybrominated biphenyl (PBB)
- (6) Polybrominated diphenyl ether (PBDE)

Our compliance is witnessed by written declaration from our suppliers. This confirms that any potential trace contamination levels of the substances listed above are below the maximum level set by EU 2002/95/EC, or are exempt due to their application.

The L110 manufactured by ZTE CORPORATION, meets all the requirements of EU 2002/95/EC.

## **Disposal of your old phone**

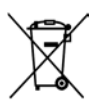

- 1. When the wheelie bin symbol is attached to a product, it means the product is covered by the European Directive 2002/96/CE.
- 2. All electrical and electronic products should be disposed of

separately from normal household waste via designated collection points provided by government or local authorities.

3. The correct disposal of electrical and electronic products will help protect the environment and human health.

#### **Australia**

Please return your old device to any Mobile Muster collection point or use the Mobile Muster freepost bag provided with your new handset. Mobile Muster diverts all returned devices from landfill and recycles the component materials.

#### **Product Safety Information**

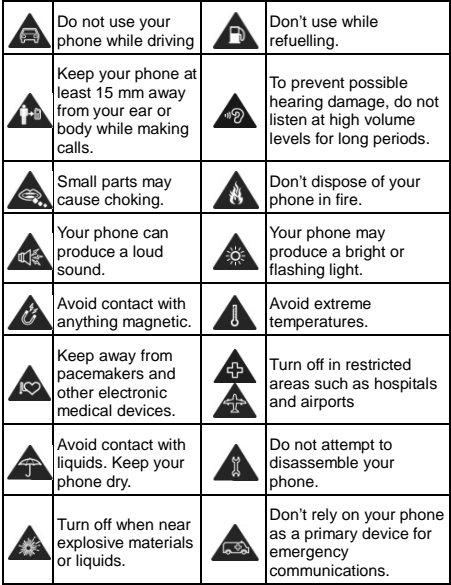

#### **Trademarks © ZTE 2017**

ZTE and the ZTE logos are trademarks of ZTE Corporation. Google and Android are trademarks of Google, Inc.

The *Bluetooth*® trademark and logos are owned by the Bluetooth SIG, Inc. used under license.

microSDHC Logo is a trademark of SD-3C, LLC.